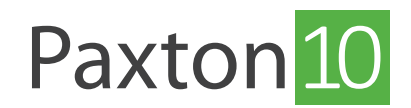

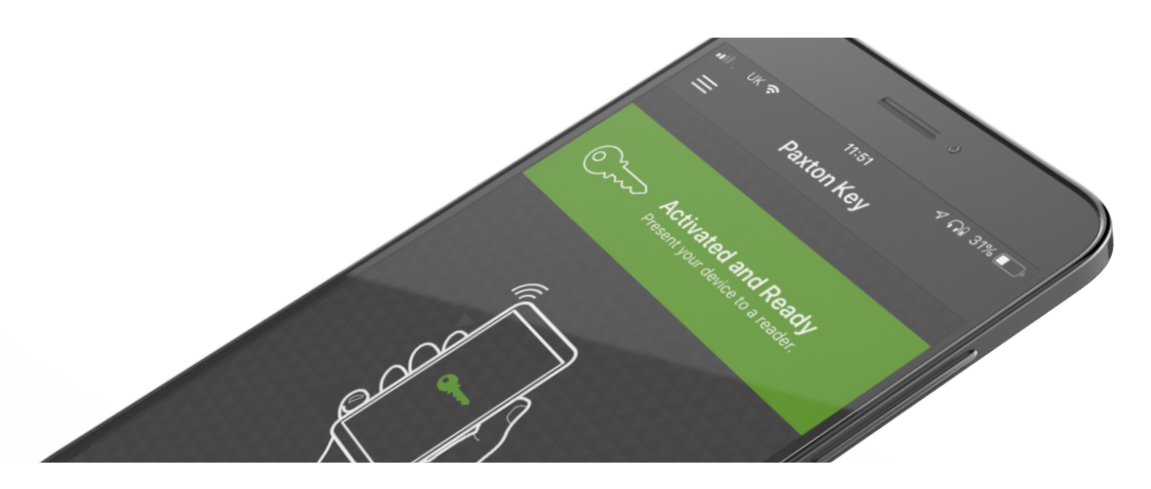

# Paxont Key - Paxton10 smart credentials gebruiken

### Overzicht

Met de Paxton Key app kunnen gebruikers hun smart devices zoals smartphones, Apple Watches of tablets gebruiken in plaats van elektronische kaarten, tags of traditionele sleutels, men maakt dan gebruik van zogenoemde smart credentials. Smart devices zoals smartphones en Apple Watches voorzien van een smart credential communiceren met de Paxton10 lezers via de ingebouwde Bluetooth® draadloze technologie.

Een rolling code-algoritme met encryptie wordt gebruikt om het klonen van de smart credential te voorkomen. Ook zijn lezers zo in te stellen dat er een extra verificatie vereist is bij het gebruik van een smart credential.

Lees hieronder verder om te zien hoe u Smart credentials gebruikt. Of klik hier op de link om de instructie video te bekijken: www.paxton.info/6500

### De Paxton Key downloaden

Download de "Paxton Key" app in de Apple App store of de Google Play store.

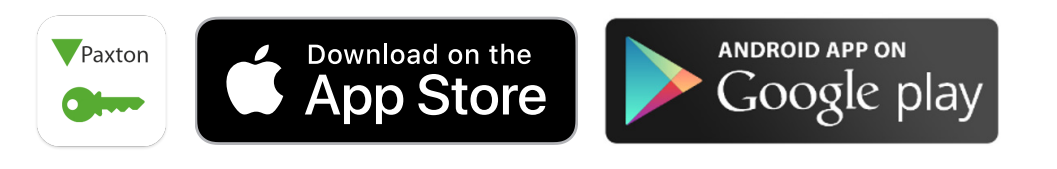

Uw Paxton10 systeem dient minimaal voorzien te zijn van software versie 3.3 om de Paxton Key app te gebruiken. Indien u de Paxton Key app niet kunt vinden in uw app store kan het mogelijk zijn dat uw apparaat niet ondersteund wordt. Wanneer dit het geval is kunt u contact opnemen met uw systeembeheerder voor een alternatieve credential.

De Paxton Key is compatibel met Android en iOS apparten, uw apparaat dient minimaal voorzien te zijn van één de onderstaande besturingssystemen:

- iOS U kunt de app gebruiken op iPhones die voorzien zijn van iOS 16 of hoger.
- WatchOS U kunt de app gebruiken op Apple Watches die voorzien zijn van WatchOS 6 of hoger.
- Android U kunt de app gebruiken op android versie 8.0 (API level 26) of hoger. Het toestel dient voorzien te zijn van Bluetooth versie 4.1 of hoger en een chipset met ondersteuning voor bluetooth low energy.

# De Paxton Key app registreren

Wanneer een systeembeheerder u een smart credential toegekend heeft ontvangt u een e-mail van support@ paxton10portal.com met daarin een instructie voor het registreren van uw smart credential. In die e-mail vindt u ook een unieke 32 cijferige registratie code.

Meer informatie over het toevoegen van een gebruiker en een smart credential zie ook: AN0014-NL - Een gebruiker toevoegen<paxton.info/6276>.

Klik op de link in de e-mail of kopieer de code in de Paxton Key app om uw smart credential te registreren.

Uit veiligheid is de registratie code eenmalig te gebruiken. Dit betekent dat de smart credential enkel op één toestel te installeren is.

# De Paxton Key app configureren op een Apple Watch

Maak het gebruik van uw smart credential nog eenvoudiger door uw Apple Watch te gebruiken.

- 1. Installeer en registreer de Paxton Key app op uw iPhone.
- 2. Open de Apple Watch app op uw iPhone.
- 3. Selecteer 'Mijn Watch' en scroll naar beneden naar 'Beschikbare apps'.
- 4. Klik op 'Installeer' naast de Paxton Key app.

Wannneer de Paxton Key app is geïnstalleerd op de Apple Watch open de app op uw iPhone en Apple Watch om de configuratie te voltooien.

Wanneer u de Paxton Key app op uw Apple Watch geïnstalleerd heeft kunt u een complicatie toevoegen aan uw wijzerplaat zodat u de Paxton Key app snel en eenvoudig kunt openen.

# De Paxton Key app configureren op Wear OS\*

Maak het gebruik van uw smart credential nog eenvoudiger door uw Wear OS smartwatch te gebruiken.

- 1. Installeer en registreer de Paxton Key app op uw Android smartphone.
- 2. Open de Google Play Store op uw Wear OS smartwatch.
- 3. Klik op het vergrootglas en zoek naar 'Paxton Key'.
- 4. Selecteer de Paxton Key app en klik op installeren.

Wanneer de Paxton Key app geïnstalleerd is op uw Wear OS smartwatch opent u de app op uw smartwatch en Android smartphone om de setup te voltooien.

\* Wear OS is alleen compatibel vanaf Paxton Key versie 2.

Opmerking: voor zowel Apple als WearOS smartwatches moet de smartwatch gekoppeld worden aan een mobiel apparaat met hetzelfde besturingssysteem waarop de Paxton Key app is geïnstalleerd om de installatie te voltooien.

### Het gebruiken van de smart-credential.

Wannneer u de smart credential succesvol geregistreerd heeft is uw smart credential klaar voor gebruik.

Open simpelweg de Paxton Key app op uw smartphone en biedt deze aan op de lezer om de deur, poort of slagboom te openen. Voor de beste gebruikerservaring adviseren wij u om de smartphone ontgrendeld te hebben en de Paxton Key app open te hebben staan.

Om de smart credential te gebruiken dient bluetooth op uw smartphone ingeschakeld te staan.

#### Apple Watch

Open de Paxton Key app vanuit het menu of door de complicatie in uw wijzerplaat te gebruiken. Houdt uw Apple Watch tegen de lezer om de deur te openen, zorg er altijd voor dat het scherm aan blijft staan tijdens het aanbieden van uw smart credential.

WatchOS op de Apple Watch zorgt ervoor dat de bluetooth verbinding verbroken wordt wanneer het scherm uit is of de app onderbroken is (op de achtergrond staat).

De werking van uw smart credential is afhankelijk van de bluetooth mode die is ingesteld op de Paxton10 lezer.

### Een smart credential gebruiken op meerdere Paxton10 systemen\*

Zodra u een smart credential gekregen heeft, kunt u deze overal gebruiken waar u maar wilt.

Wanneer u uw smart credential wilt gebruiken op een ander Paxton10 systeem om toegang te krijgen tot de deuren op dat systeem is dit geen enkel probleem. Open het menu 'instellingen' in de Paxton Key app en klik op de knop 'Smart credential toevoegen aan een andere locatie'.

De smart credential kunt u via e-mail delen met de beheerder van een Paxton10 systeem. Voer uw naam in en het e-mail adres van de beheerder en klik op de knop 'Bevestigen'. Uw smart credential wordt nu verstuurd naar de beheerder van het Paxton10 systeem.

De beheerder kan de smart credential nu toevoegen aan het Paxton10 systeem. De beheerder maakt een nieuwe gebruiker aan en klikt vervolgens op 'Een credential toevoegen' onder het tabblad 'Credentials'. Selecteer in het pop-up menu het type 'Bestaande smart credential' en selecteer het smart credential bestand dat toegevoegd is aan de e-mail. Dat is alles, u kunt uw smart credential nu gebruiken op meerdere Paxton10 systemen.

\* Om deze functie te gebruiken dient het Paxton10 systeem minimaal voorzien te zijn van versie 3.3 en dient u Paxton Key v2 te gebruiken.

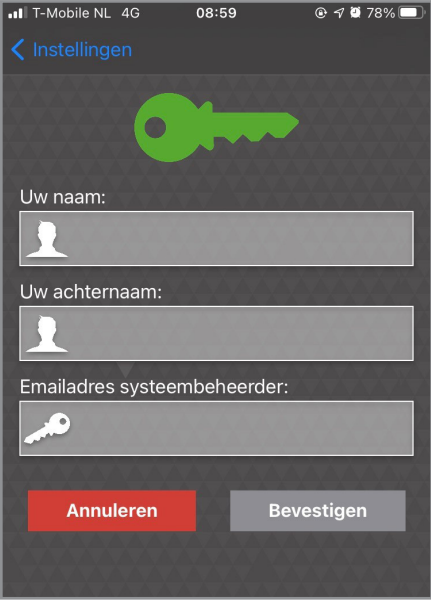

# Advanced Functionality - Run in background

'Run in background' mode allows Smart devices to communicate with access points without the need to open the app. Navigate to the settings within the app to enable 'Run in background'.

Note that battery consumption may be increased while operating in this mode.

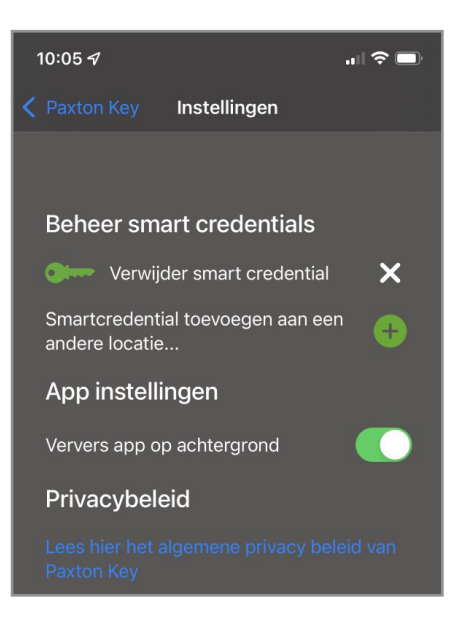

On some wearable devices the app must be used in the foreground.

# Smart credential verificatie

Het is mogelijk om smart credential verificatie in te stellen op uw Paxton10 kaartlezer. Wanneer dit ingesteld is wordt er gevraagd om een biometrische verificatie op uw smartphone voordat de deur ontgrendeld wordt. Uw smartphone dient wel voorzien te zijn van een schermvergrendeling. U kunt de verificatie per lezer instellen, of gedurende een tijdschema. Zo kunt u buiten werktijden extra veiligheid creëren.

# Troubleshooting

#### Toegang geweigerd melding wanneer u uw smart credential aanbiedt bij een lezer.

Mogelijk heeft u geen bevoegdheden om deze deur te openen. Neem contact op met uw systeembeheerder voor meer informatie. Indien u wel bevoegdheden heeft maar u nog geweigerd wordt kan het mogelijk zijn dat de registratie

code onjuist is ingevoerd. Verwijder uw credential in de app en voer de registratie code opnieuw in.

#### 'Registratie niet gelukt' melding wanneer u uw registratie code invoert.

Iedere smart credential kan eenmalig gebruikt worden. Wanneer u meer apparaten heeft dient u meerdere smart credentials te ontvangen vanuit uw systeembeheerder.

Wanneer u Paxton Key op uw Apple Watch gebruikt zal de smart credential van uw iPhone op uw Apple Watch gekopieerd worden. U heeft dus maar één credential nodig voor uw iPhone en Apple Watch.

#### 'Bluetooth is uitgeschakeld' melding als u de Paxton Key app opent.

Zorg ervoor dat bluetooth is ingeschakeld op uw apparaat. Indien de melding nog getoond wordt zal uw apparaat niet compatibel zijn. Neem contact op met uw systeembeheerder voor een alternatieve credential.

#### De link in de registratie e-mail om uw smart credential te registreren werkt niet.

De registratie link werkt alleen op het apparaat waar de Paxton Key app op geïnstalleerd is. U kunt deze link dus niet gebruiken op bijvoorbeeld een PC.

#### De Paxton Key app moet geopend zijn en de telefoon ontgrendeld voordat de deur geopend wordt, ondanks dat 'Ververs op achtergrond' is ingeschakeld.

Voor de beste gebruikers ervaring adviseren wij om de smartphone ontgrendeld te hebben en de Paxton key app open te hebben staan. De werking van de ververs op achtergrond werkt op ieder type besturingssysteem, merk en type smartphone anders.

Zorg ervoor dat de app bevoegdheden heeft om bluetooth te gebruiken. Op iOS apparaten geeft u Paxton Key toegang tot bluetooth via instellingen > Key en bluetooth in te schakelen. Op Android apparaten dient u de locatie in te stellen op altijd toestaan. Open instellingen en selecteer Paxton Key in apps & notificaties.